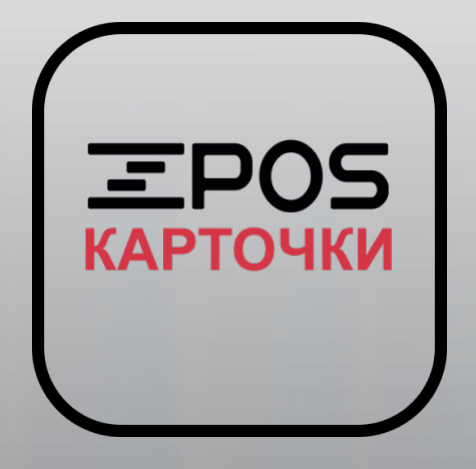

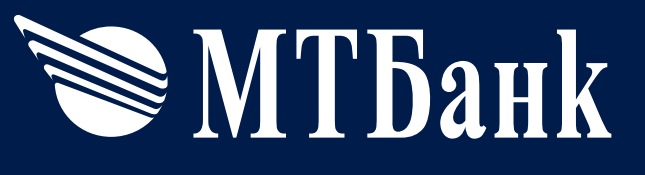

# Прием **банковских** карточек

# **zPOS.Карточки**

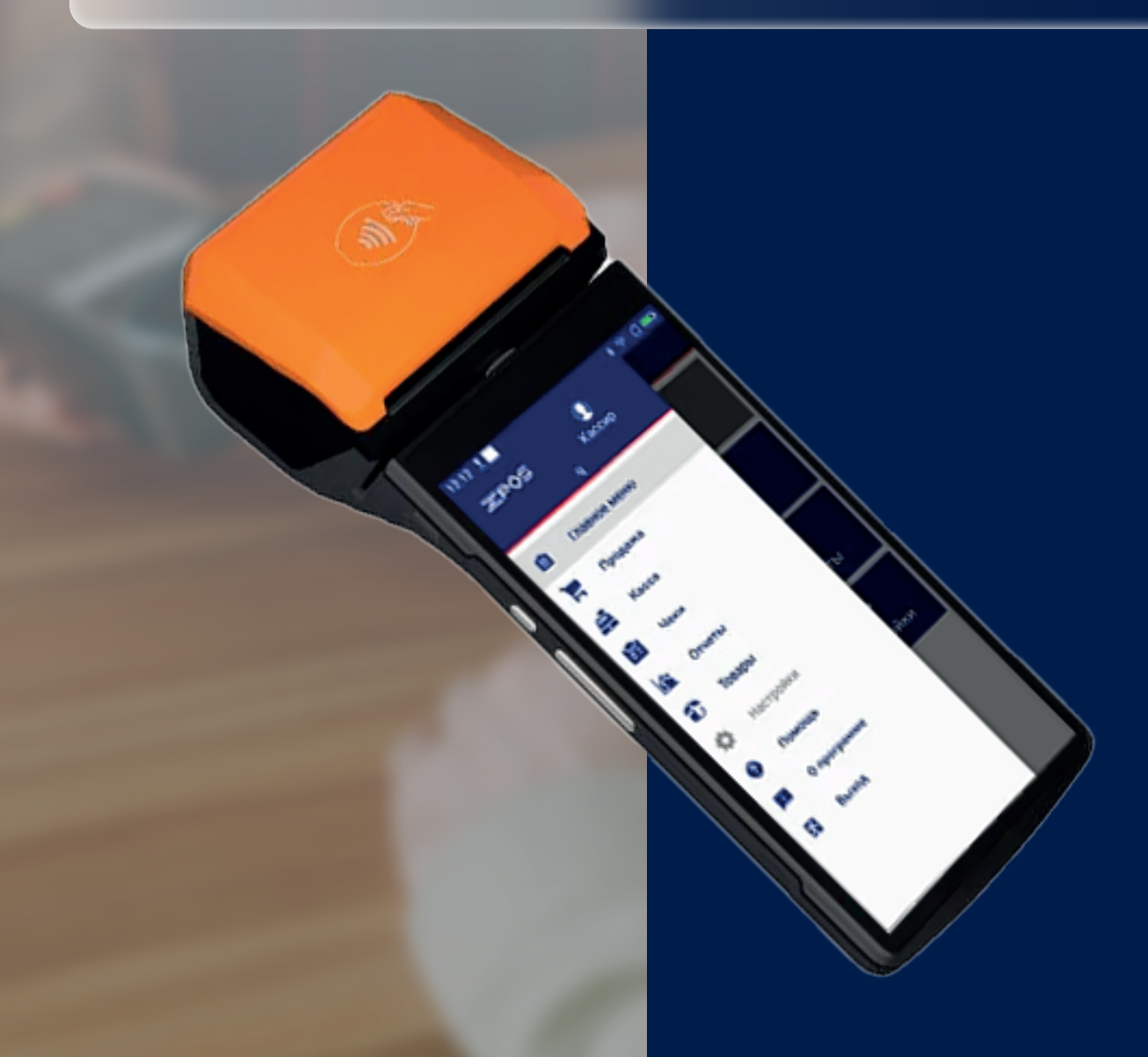

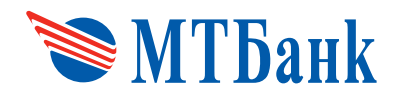

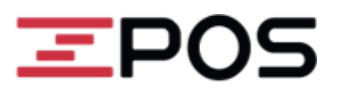

## **СОДЕРЖАНИЕ**

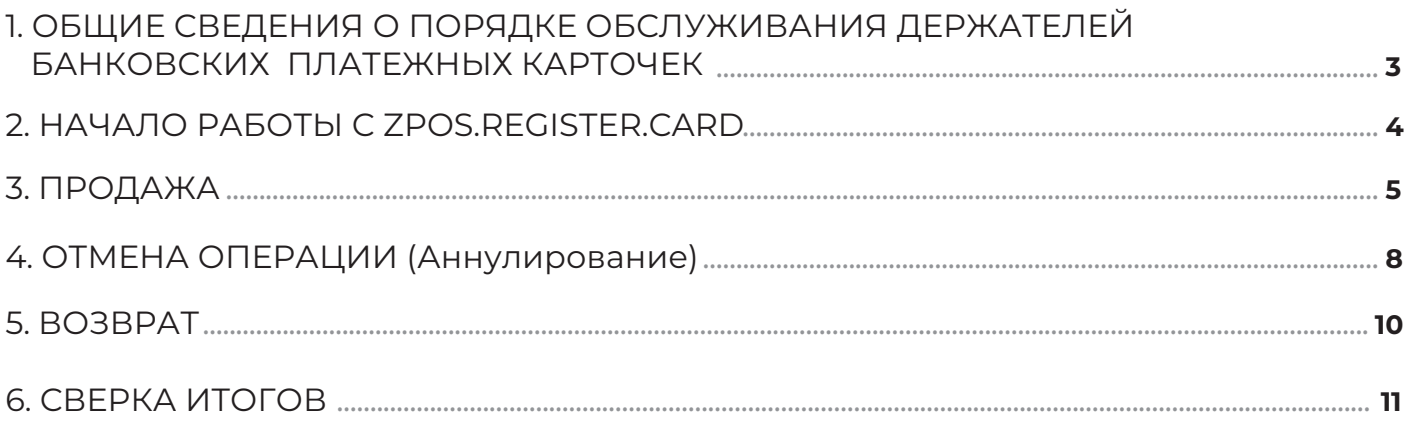

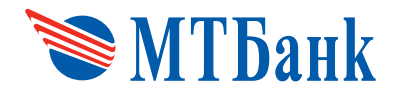

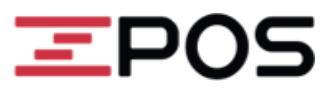

#### **1. ОБЩИЕ СВЕДЕНИЯ О ПОРЯДКЕ ОБСЛУЖИВАНИЯ ДЕРЖАТЕЛЕЙ БАНКОВСКИХ ПЛАТЕЖНЫХ КАРТОЧЕК**

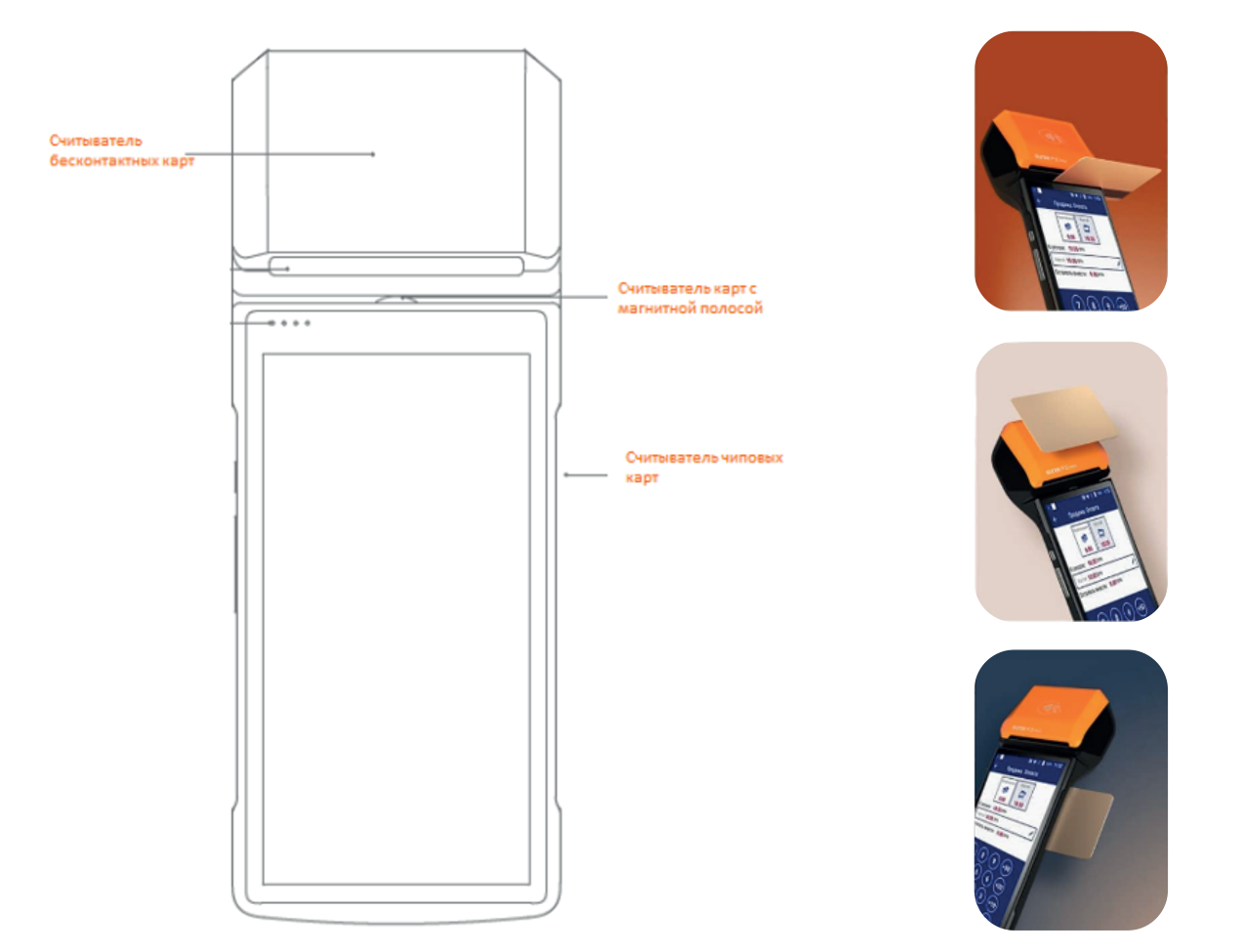

Для использования бесконтактных карт приложите к считывателю бесконтактных карт. Для совершения операции нужно поднести пластик к устройству. Контакт устанавливается на расстоянии в несколько миллиметров, максимум 10 сантиметров. Для использования карт с чипом, необходимо ставить карту в считыватель чиповых карт.

#### **В случае появления сообщения «ОШИБКА ЧТЕНИЯ КАРТЫ»:**

- 1. Повторите операцию чтения карты;
- 2. В случае повторения сообщения необходимо убедиться в исправности терминала путем считывания других карт, возможно, предоставленная клиентом карта повреждена;
- 3. Если терминал не считывает данные других карт необходимо обратиться в техническую службу для проведения профилактических работ.

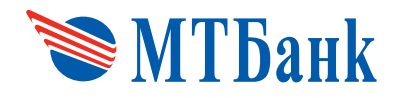

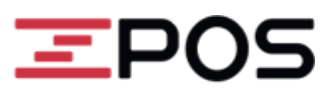

#### **2. НАЧАЛО РАБОТЫ С ZPOS.REGISTER.CARD**

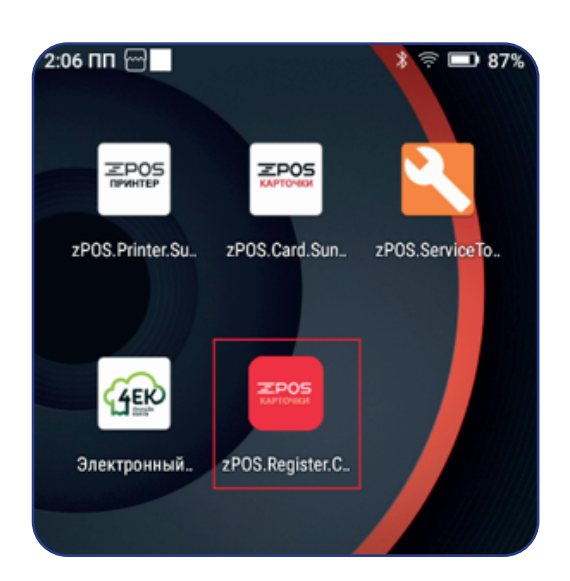

Для начала работы с терминалом необходимо войти в приложение zPOS.Register.Card, располагающееся на главном экране, при запуске терминала.

В приложении zPOS.Register.Card, необходимо выбрать пользователя "Кассир" и ввести пароль (2580) и подтвердить ввод значком  $\bigcirc$ , после чего загрузится общее меню для работы терминала.

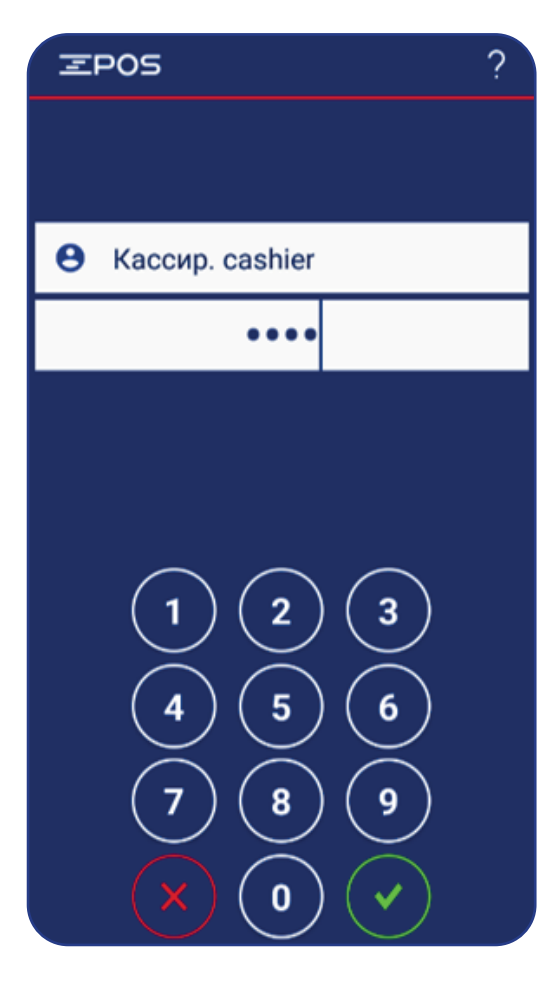

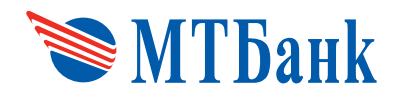

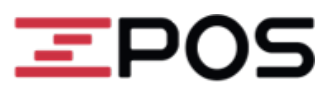

#### **3. ПРОДАЖА**

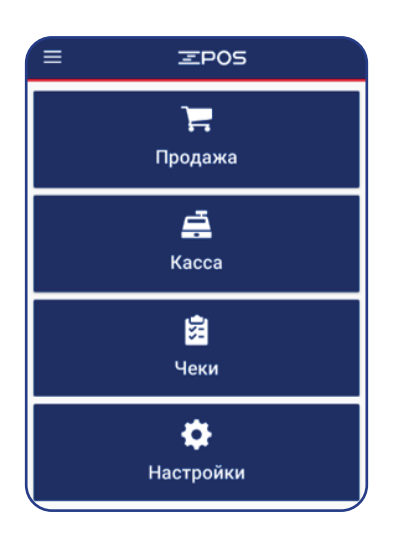

Для выполнения операции Оплата на терминале в приложении zPOS.Register.Card необходимо нажать на кнопку

Далее ввести сумму, на которую необходимо произвести оплату. И нажать зеленую кнопку "Оплатить".

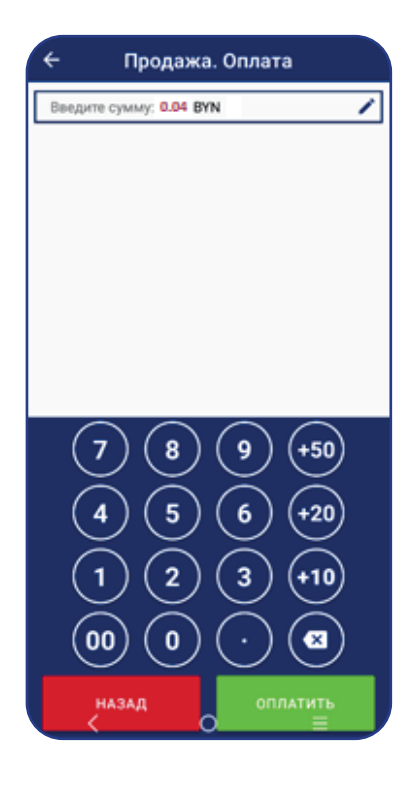

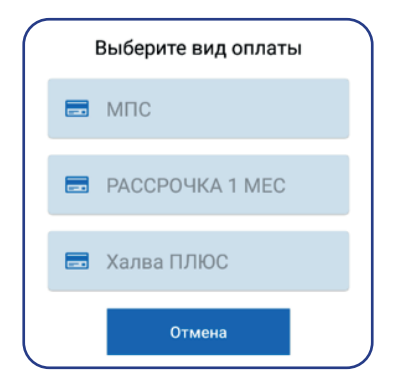

В зависимости от подключенных торговцев на терминале, приложение предложит выбрать вид оплаты. При использовании одного торговца на терминале, терминал сразу перейдет к экрану предъявления карты.

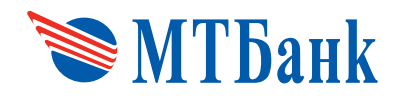

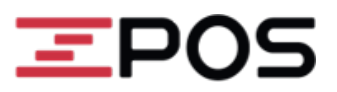

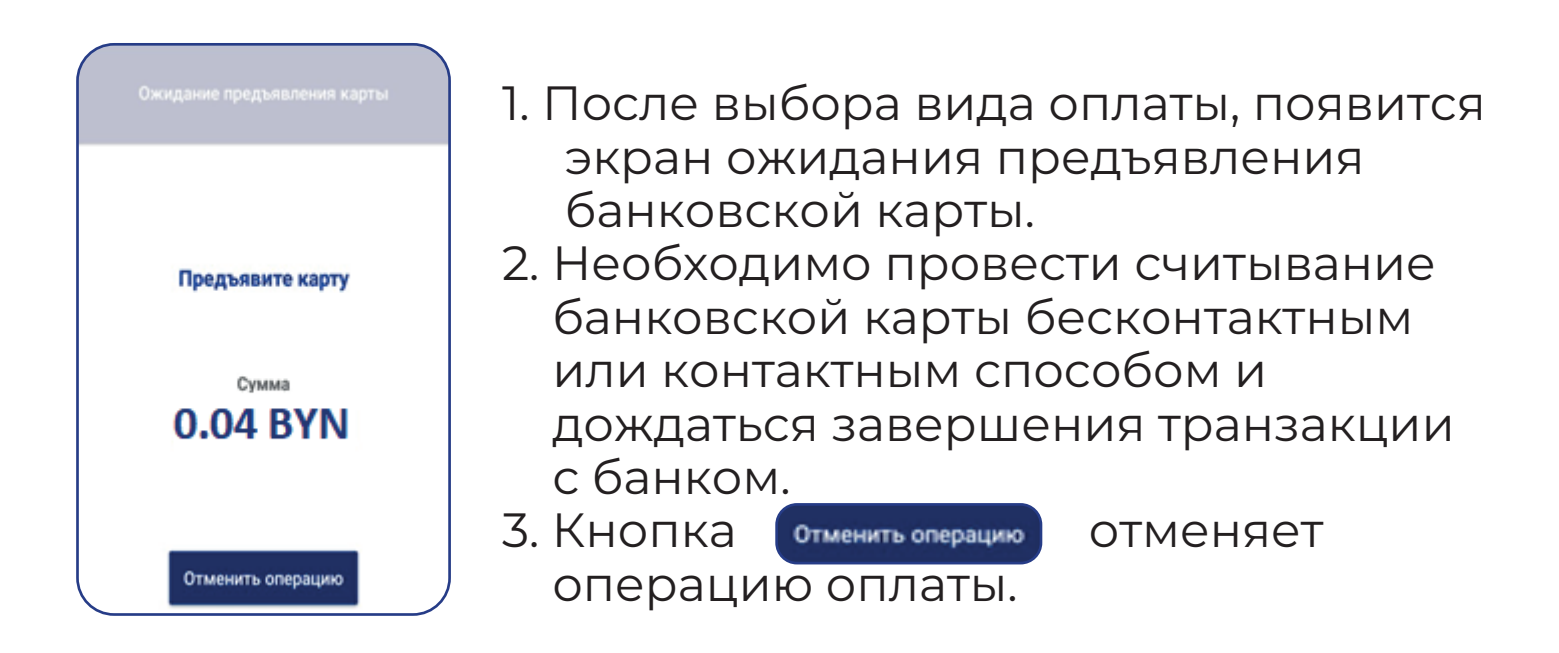

Время ожидания предъявления карты равно 30 секунд. Если клиент не успел приложить карту, то отобразиться сообщение «Время предъявления карты истекло». Повторите операцию.

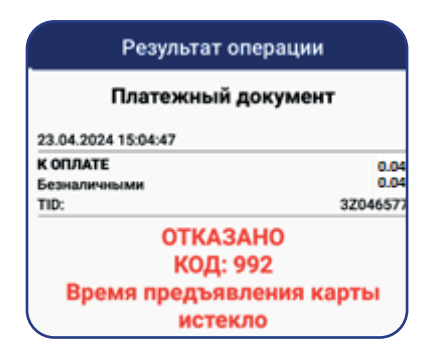

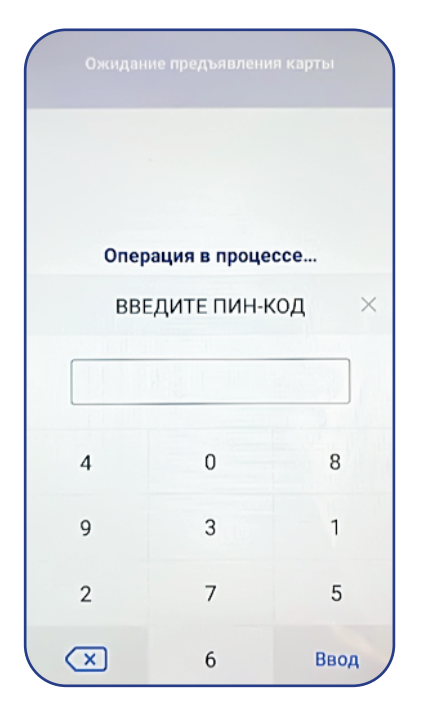

Если терминал выдал сообщение «Введите ПИН-КОД», клиент должен ввести PIN-код на экранной клавиатуре терминала, после чего нажать кнопку «Ввод». Если был введен неправильный PIN-КОД, его можно удалить, используя клавишу « ».

Внимание. Цифровые клавиши будут располагаться в произвольном порядке. Для каждой очередной операции поля порядок будет изменяться. Это требование безопасности.

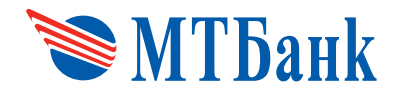

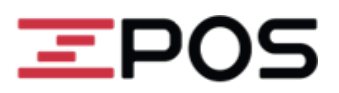

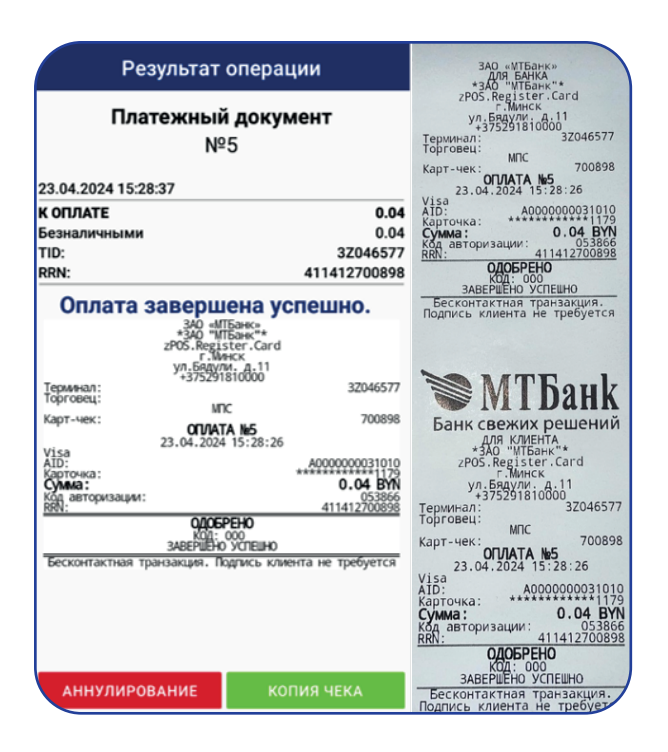

Сообщение на экране «ОДОБРЕНО» свидетельствует о том, что терминал успешно провел сеанс связи с банком и получил разрешение на списание денежных средств. После успешного завершения операции терминал распечатывает один карт-чек (для КЛИЕНТА) и второй (для БАНКА).

Чек «для КЛИЕНТА» необходимо отдать клиенту.

**В случае отказа на экране будет отображена причина отказа в проведении операции вместе с цифровым кодом, действовать в соответствии с полученными рекомендациями.**

#### **Возможные причины отклонения операции:**

- карточка просрочена;
- недостаточно средств;
- эмитент недоступен;
- транзакция запрещена для клиента;
- неисправность в системе
- утерянная карточка;
- карточку изъять;
- звоните в сервис.

![](_page_6_Picture_146.jpeg)

![](_page_6_Picture_147.jpeg)

![](_page_6_Picture_148.jpeg)

![](_page_7_Picture_0.jpeg)

![](_page_7_Picture_1.jpeg)

欧

### **4. ОТМЕНА ОПЕРАЦИИ (АННУЛИРОВАНИЕ)**

«ОТМЕНА» необходима для полной отмены операций, которые находятся в текущем пакете транзакций – т.е. до отправки данных через операцию «Закрытие смены».

Доступ к отменяемой операции производится с использованием номера чека.

![](_page_7_Picture_5.jpeg)

В Главном меню нажмите кнопку **или в кратня** боковом меню выберите пункт «Чеки».

На появившемся экране «Список чеков» выберите чек для аннулирования одинарным кликом. На экране откроется электронный вариант выбранного чека.

Нажмите кнопку **Влат** в заголовке экрана и в появившемся дополнительном меню выберите команду «Аннулирование».

Затем подтвердите выполнение операции, нажав на кнопку «Да».

![](_page_7_Picture_10.jpeg)

![](_page_8_Picture_0.jpeg)

![](_page_8_Picture_1.jpeg)

#### **На этом этапе необходимо ввести карту одним из способов:**

 $=$   $\Box$ 

- вставить карту с чипом в чип-ридер терминала
- приложить бесконтактную карту к верхней части чекового принтера терминала.

После успешного завершения операции терминал распечатывает - один карт-чек (для КЛИЕНТА) - и второй (для БАНКА). На чеке успешно проведенной транзакции, должно быть распечатано «ОДОБРЕНО».

Чек «для КЛИЕНТА» необходимо отдать клиенту.

![](_page_8_Picture_7.jpeg)

Для частичной отмены оплаченной суммы нужно использовать операцию «ВОЗВРАТ».

![](_page_9_Picture_0.jpeg)

![](_page_9_Picture_1.jpeg)

#### **5. ВОЗВРАТ**

Операция «ВОЗВРАТ» необходима для отмены/корректировки операций. Идентификация отменяемой/корректируемой операции производится с использованием номера ссылки на чеке, обозначенного как **RRN** (12 символов), эту информацию можно посмотреть на оригинальном чеке той операции, которую необходимо отменить/скорректировать.

![](_page_9_Picture_153.jpeg)

- 1. В Главном меню нажмите кнопку  $\sqrt{\frac{1}{2}}$  или в боковом меню выберите пункт «Чеки».
- 2. На появившемся экране «Список чеков» выберите чек для возврата одинарным кликом. На экране откроется электронный вариант выбранного чека

Вариант 1.Возврат по чеку.

Нажмите кнопку  $\bullet$  в заголовке экрана и в появившемся дополнительном меню выберите команду «Возврат».

На экране «Возврат. Оплата» введите полную или частичную сумму для оплаты

После ввода суммы нажмите кнопку «Возврат» Значение RRN автоматически возьмется из чека Продажи.

Вариант 2. Возврат без чека, ручной ввод RRN. В боковом меню выберите «Возврат без чека». На экране «Возврат. Оплата» введите полную или частичную сумму для оплаты В этом случае значение RRN нужно ввести вручную.

После ввода суммы нажмите кнопку «Возврат»

![](_page_9_Picture_13.jpeg)

![](_page_9_Picture_14.jpeg)

На этом этапе необходимо ввести карту одним из способов:

- вставить карту с чипом в чип-ридер терминала
- приложить бесконтактную карту к считывателю терминала.

![](_page_10_Picture_0.jpeg)

![](_page_10_Picture_1.jpeg)

![](_page_10_Picture_93.jpeg)

После успешного завершения операции терминал распечатывает один карт-чек (для КЛИЕНТА) и второй (для БАНКА).

На чеке успешно проведенной транзакции, должно быть распечатано «ОДОБРЕНО».

Чек «для КЛИЕНТА» необходимо отдать клиенту.

### **6. СВЕРКА ИТОГОВ**

Операция выполняется при закрытии смены на терминале. Данную административную операцию необходимо выполнять в **обязательном** ежедневном порядке в тот же день, когда на терминальном оборудовании совершались операции с использованием банковских карточек:

![](_page_10_Picture_94.jpeg)

Необходимо перейти на вкладку «Касса», выбрать операцию «Закрытие смены» и на вопрос «Вы действительно хотите закрыть смену?» нажать «Да».

Терминал выполнит печать контрольной ленты.

Выйдет из пользователя кассир и перейдет в меню входа в приложение.